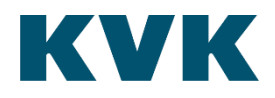

# **KVK Dataservice: Toelichting SoapUI project** *PreProd*

**07 juni 2019**

# Inhoudsopgave

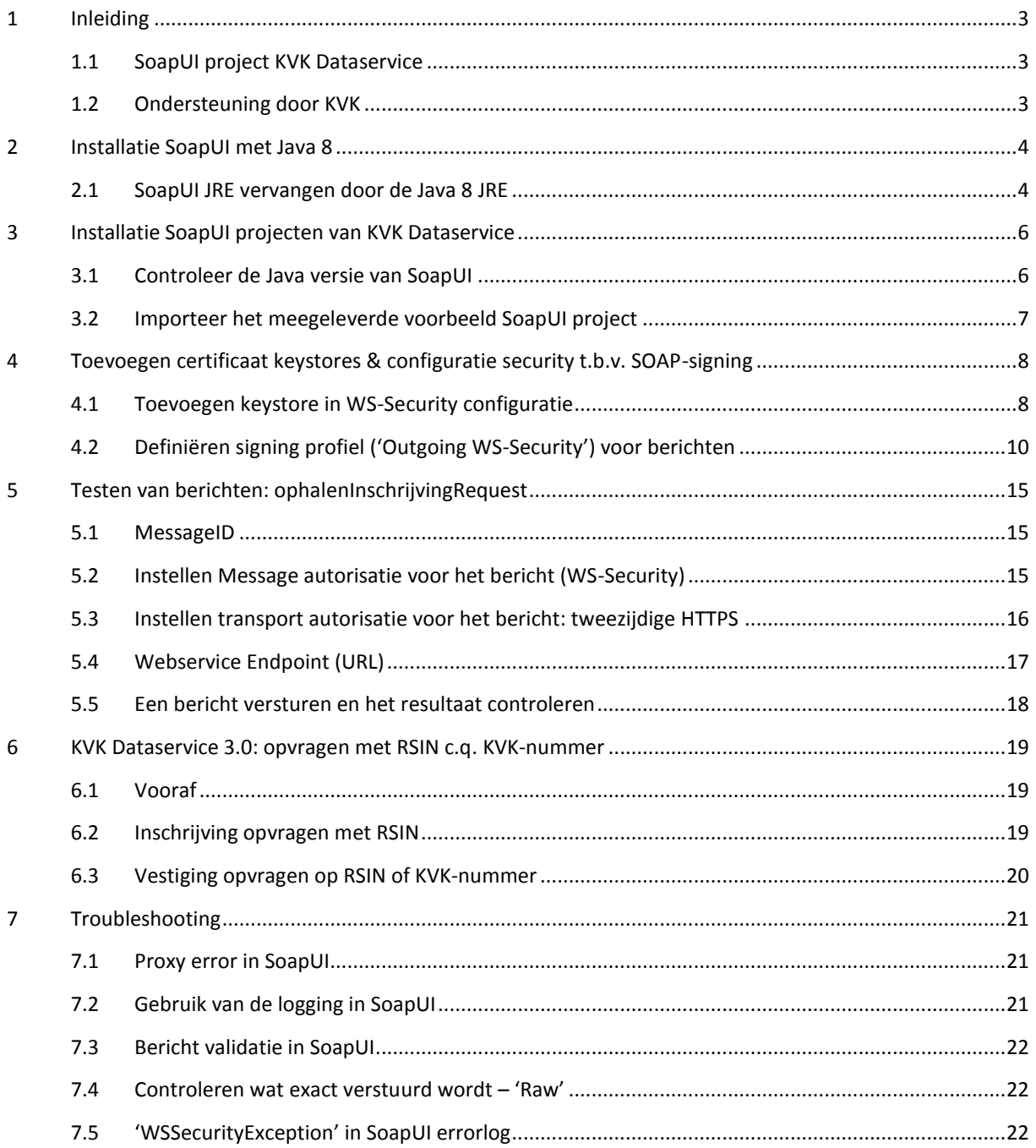

# <span id="page-2-0"></span>**1 Inleiding**

**Let op**: Vanaf versie 2.5 van de HR Dataservice is de security verhoogd: Er wordt gebruik gemaakt van TLS v1.2 en nieuwe Cipher Suites. Java clients moeten Java 8 gebruiken om te kunnen voldoen aan deze eisen.

Als SoapUI wordt gedownload en geïnstalleerd, bevat de installatie altijd een eigen Java Runtime Engine (JRE) die moet worden vervangen.

In hoofdstuk [´2](#page-3-0) [Installatie SoapUI met Java](#page-3-0) 8´ wordt beschreven hoe SoapUI met de juiste Java versie (Java 8) kan worden gestart.

## <span id="page-2-1"></span>**1.1 SoapUI project KVK Dataservice**

Voor jouw gemak heeft de KVK een testproject samengesteld zodat je de opbouw van de XML berichten kunt zien en uitproberen. In deze toelichting vind je alle benodigde informatie voor het gebruik van het testproject met SoapUI. Met behulp van SoapUI, deze instructie en het meegeleverde voorbeeldproject kun je jouw eigen XML berichten construeren en testen tegen de PreProd omgeving van de KVK Dataservice.

In dit door KVK uitgeleverde SoapUI project, zijn correcte requests opgenomen voor het opvragen van KVK Dataservice producten. In de toelichting wordt stap voor stap uitgelegd, hoe de beveiligde SSL verbinding met de KVK Dataservice tot stand kan worden gebracht. Met jouw certificaat en onze informatie kun je zo een werkende interface met onze PreProd omgeving inrichten en producten opvragen.

Je kunt dezelfde functionaliteit bereiken door in SoapUI het project zelf op te bouwen. Je kunt de daarvoor noodzakelijke WSDL en XSD's vinden in onderstaande folders van het aansluitpakket:

• 2-WSDL-XSD

In folder *6-Voorbeeldberichten* vind je diverse voorbeeldberichten. De beschrijving van de KVK Dataservice PreProd Testset vind je in de folder *5-Testset*.

#### <span id="page-2-2"></span>**1.2 Ondersteuning door KVK**

In de Raw-weergave van het bericht kun je controleren hoe een correct request eruit moet zien, inclusief alle soapheaders en security informatie (message signing). Je vindt de instructies hiervoor in hoofdstuk [´7.4](#page-21-1) [Controleren wat exact verstuurd wordt](#page-21-1) – 'Raw' .

Wij verzoeken je dit Raw bericht op te sturen als het je niet lukt om, met SoapUI en deze instructie, succesvol een product op te vragen.

Ook verzoeken we je de systeem informatie van SoapUI mee te sturen, zie hoofdstuk [´3.1](#page-5-1) [Controleer de Java](#page-5-1) [versie van SoapUI´](#page-5-1).

# <span id="page-3-0"></span>**2 Installatie SoapUI met Java 8**

Voor het gebruik van dit testproject dien je gebruik te maken van SoapUI versie 5.2.1 of hoger. De download is gratis beschikbaar bij [http://www.soapui.org.](http://www.soapui.org/)

Voor de ondersteuning van TLS v1.2 en voor het gebruik van de juiste Cipher Suites is **Java SE Runtime Environment 8** vereist. De bij jouw platform passende versie van Java 8 kan je gratis downloaden bij Oracle: <http://www.oracle.com/technetwork/java/javase/downloads/jre8-downloads-2133155.html>

#### <span id="page-3-1"></span>**2.1 SoapUI JRE vervangen door de Java 8 JRE**

SoapUI wordt geleverd met eigen JRE, maar dat is niet de vereiste versie 8 van Java. Echter, als Java 8 geïnstalleerd is, kan de JRE van SOAPUI eenvoudig worden vervangen door de JRE van Java 8.

Onderstaande stappen kunnen na de installatie van Java 8 worden gevolgd in Windows 7 en hoger alsmede in Windows Server editions<sup>1</sup> om SoapUI gebruik te laten maken van Java 8.

1. Navigeer met de Windows Verkenner ('File Explorer') naar de directory waar SoapUI geïnstalleerd is

**Selecteer de map 'jre'**. Die map moet worden verwijderd of hernoemd.

**Wijzig de naam** bijvoorbeeld van 'jre' naar 'jre-backup'.

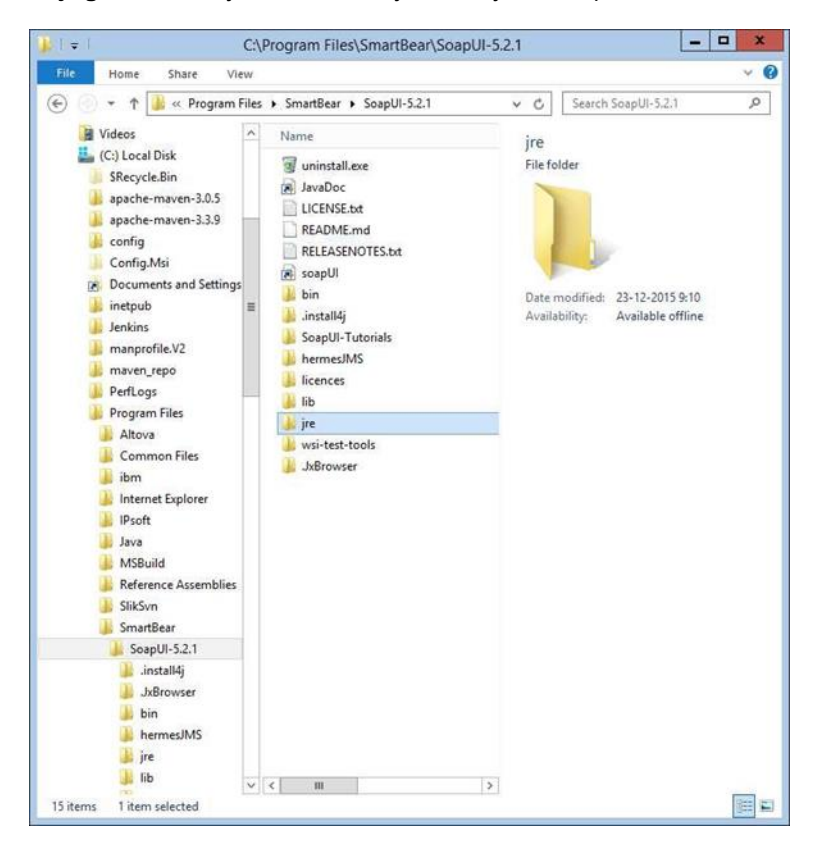

 <sup>1</sup> Voor andere Operating Systemen raadpleeg a.u.b. de documentatie van jouw eigen systeem.

2. Kopieer de JRE van Java 8 naar de directory van de SoapUI installatie

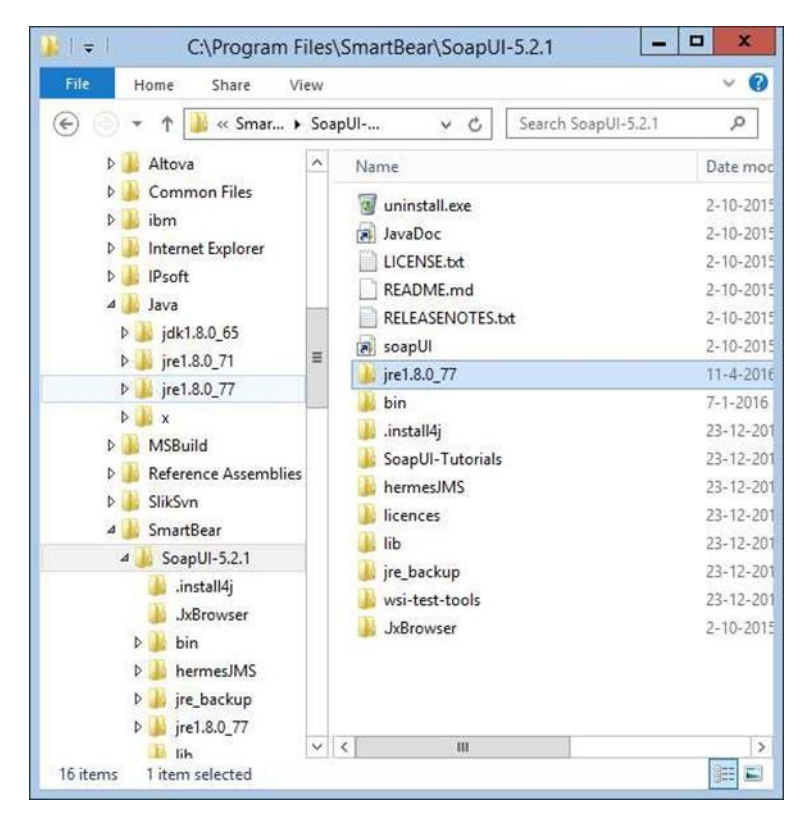

3. Hernoem de map naar 'jre' zodat SoapUI er ook daadwerkelijk gebruik van maakt

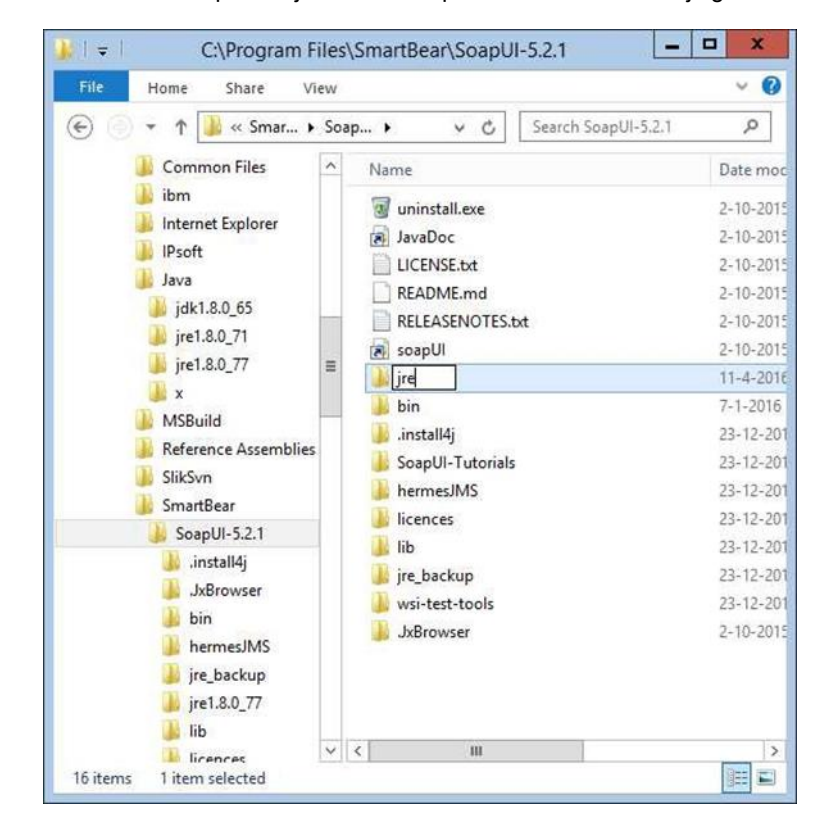

De installatie van SoapUI en Java 8 is nu gereed. In hoofdstuk [´3.1](#page-5-1) [Controleer de Java](#page-5-1) versie van SoapUI´ is beschreven hoe je kunt controleren of SoapUI gebruik maakt van Java 8.

## <span id="page-5-0"></span>**3 Installatie SoapUI projecten van KVK Dataservice**

Het navolgende vereist dat je SoapUI 5.2.1. of hoger hebt geïnstalleerd en dat SoapUI gebruik maakt van Java 8. In hoofdstuk [´2](#page-3-0) [Installatie SoapUI met Java](#page-3-0) 8´ vind je de beschrijving van die installatie.

#### <span id="page-5-1"></span>**3.1 Controleer de Java versie van SoapUI**

1. Start SoapUI en controleer of SoapUI gebruik maakt van Java 8 Klik -> Help -> System Properties

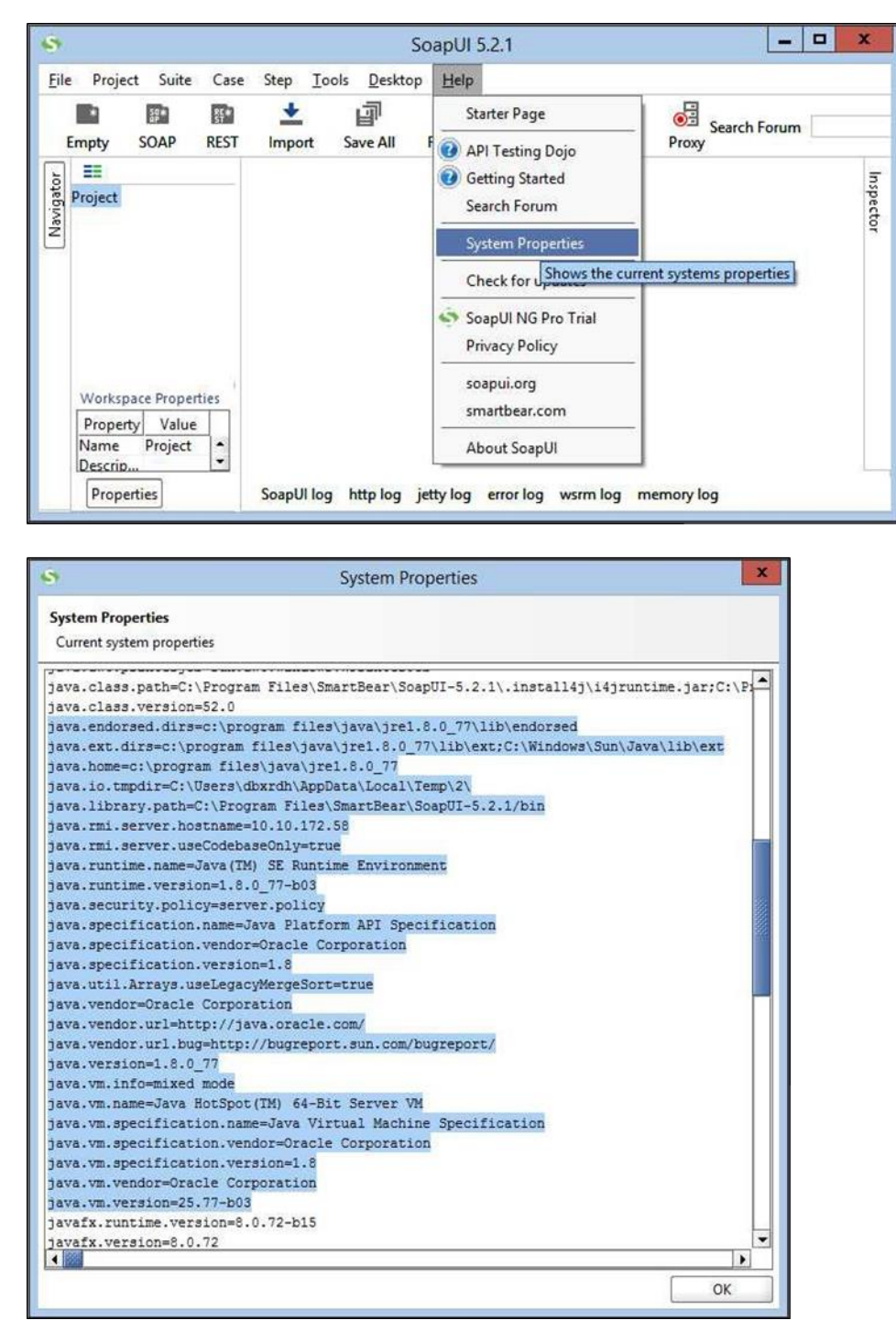

# <span id="page-6-0"></span>**3.2 Importeer het meegeleverde voorbeeld SoapUI project**

Klik -> File -> 'Import Project' (of CTRL-I)

Je kunt het voorbeeld project vinden in de folder 10-SoapUI-project van het aansluitpakket.

Selecteer het SoapUI project voor jouw sector. In de folder vind je de volgende projecten:

- 1. MARKT: HR-Dataservice-3-0-soapui-project-MARKT.xml
- 2. OVERHEID: HR-Dataservice-3-0-soapui-project-OVERHEID.xml

Als de eerste 2 niveaus zijn uitgeklapt zie je:

- de service 'DataserviceSoap11';
- SoapVerwerkSynchroonBericht (StUF) Alleen beschikbaar in het OVERHEID project;
- en bij elke service de operations die de service ondersteund.

Uitgaande berichten kunnen in SoapUI vervolgens voor elke operation apart worden gedefinieerd. Eerst wordt in de volgende hoofdstukken uitgelegd hoe SoapUI en het project moeten worden geconfigureerd.

# <span id="page-7-0"></span>**4 Toevoegen certificaat keystores & configuratie security t.b.v. SOAP-signing**

Op het KVK Dataservice koppelvlak wordt gewerkt met SOAP-signing. Dat wil zeggen dat in de bericht header een elektronische handtekening wordt geplaatst.

In het SoapUI Project worden hiervoor:

- 1. een keystore geconfigureerd en
- 2. een configuratie met signing details ingericht.

Die definitie geldt voor alle services in het project. Op het uitgaande bericht ('request') dient deze configuratie later te worden geselecteerd, zo dat het 'request' voor het versturen door SoapUI voorzien wordt van de correcte signing .

## <span id="page-7-1"></span>**4.1 Toevoegen keystore in WS-Security configuratie**

#### Selecteer het project

Klik met de rechtermuisknop op het project en kies 'Show ProjectView'

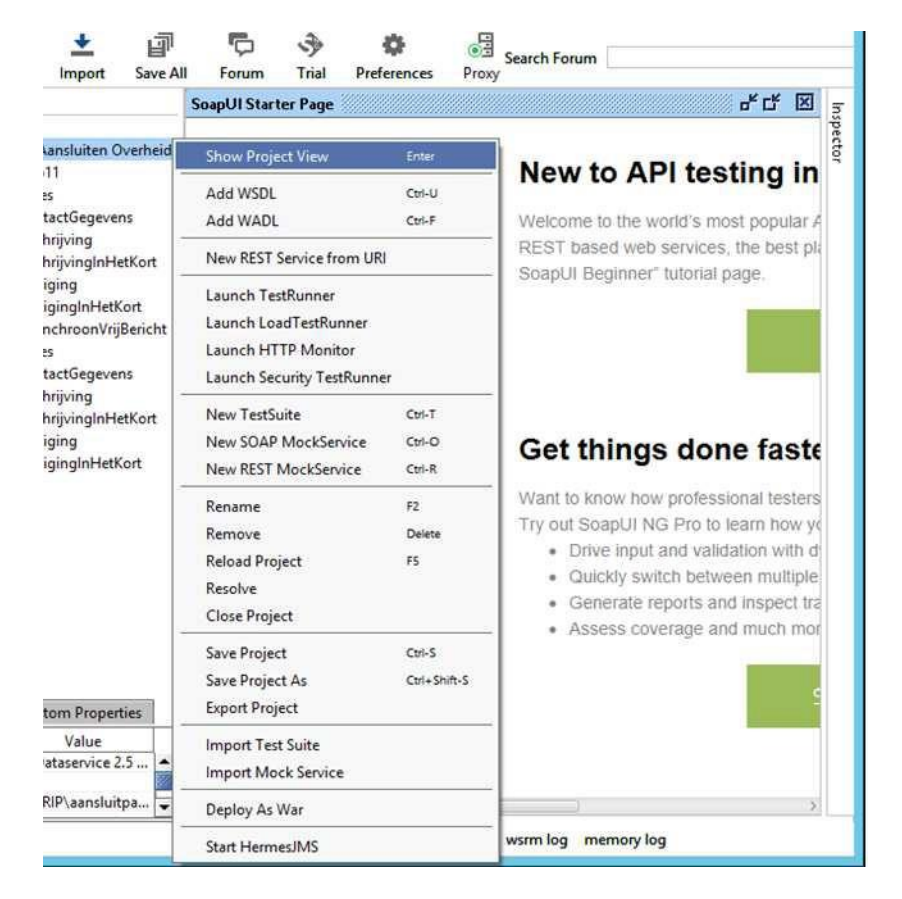

Tip: Gebruik 'venster maximaliseren' om het deelvenster te vergroten

- 1. Kies de derde tab: WS-Security Configuration … én kies dan de sub-tab 'Keystores'
	- … én klik vervolgens op '+' om een keystore te selecteren
	- … én selecteer jouw certificaat waarmee je de connectie met de webservice gaat opzetten.

Verwijder een eventuele oude verwijzing door op 'X' te drukken

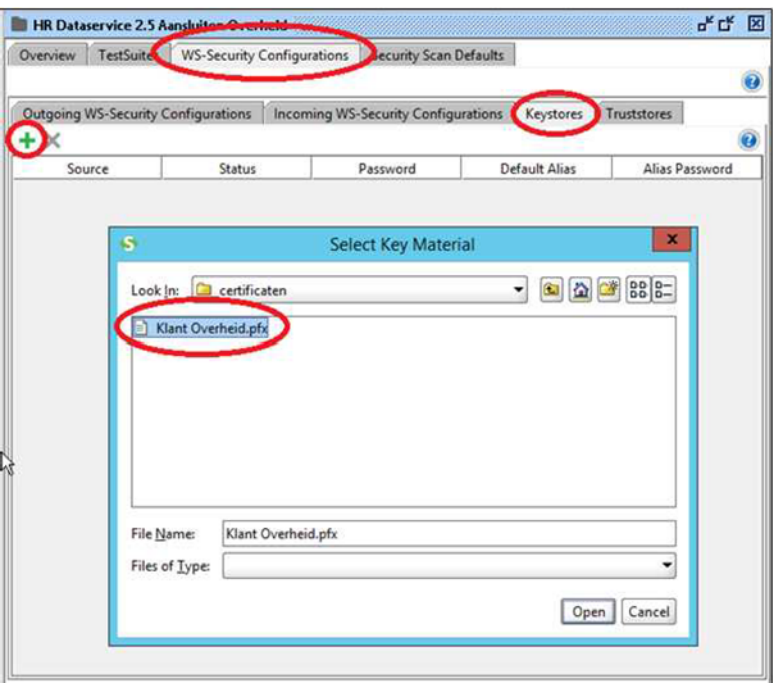

**Let op:** In bovenstaand voorbeeld wordt gebruik gemaakt van een PFX bestand als keystore. Indien je gebruik wenst te maken van een bestaande Java keystore of andere keystore, adviseren wij je om de documentatie van SoapUI te raadplegen.

2. Vul het wachtwoord in voor de bijpassende keystore en klik 'OK'

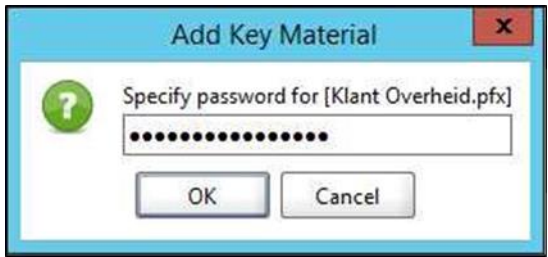

Indien de keystore correct is gekoppeld, wordt dit vermeld met de status 'OK':

Ga nu vanuit dit scherm verder met het definiëren van een signing profiel (hoofstuk [´4.2](#page-9-0) [Definiëren](#page-9-0)  [signing profiel \('Outgoing WS-Security'\) voor berichten´](#page-9-0)).

# <span id="page-9-0"></span>**4.2 Definiëren signing profiel ('Outgoing WS-Security') voor berichten**

- 1. Selecteer de hoofdtab 'WS-Security Confguration'
	- … én daarna de subtab 'Outgoing WS-Security Configurations'.
	- ... én klik dan op '+' om een WS-Security configuratie toe te voegen.

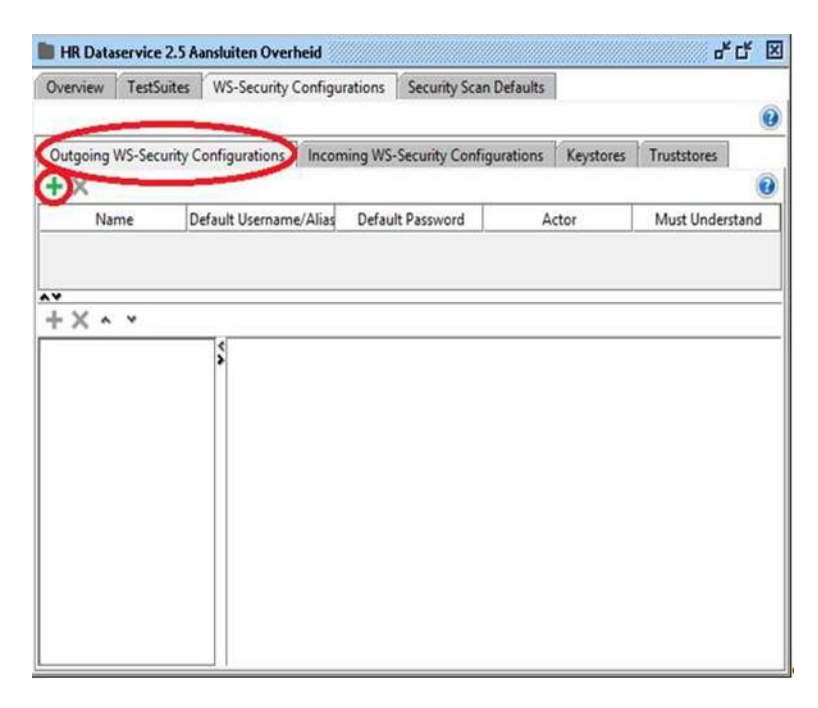

2. Vul 'Outgoing Signing' in en klik 'OK'

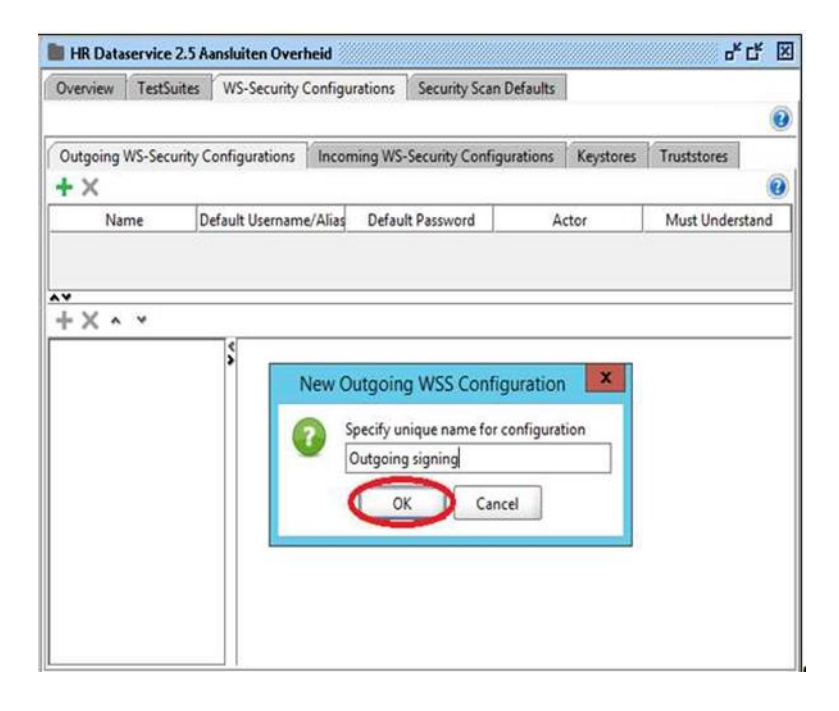

3. Klik op de volgende '+' om een 'WSS Entry' toe te voegen

… én selecteer als eerste de entry 'Timestamp'

… én klik 'OK'

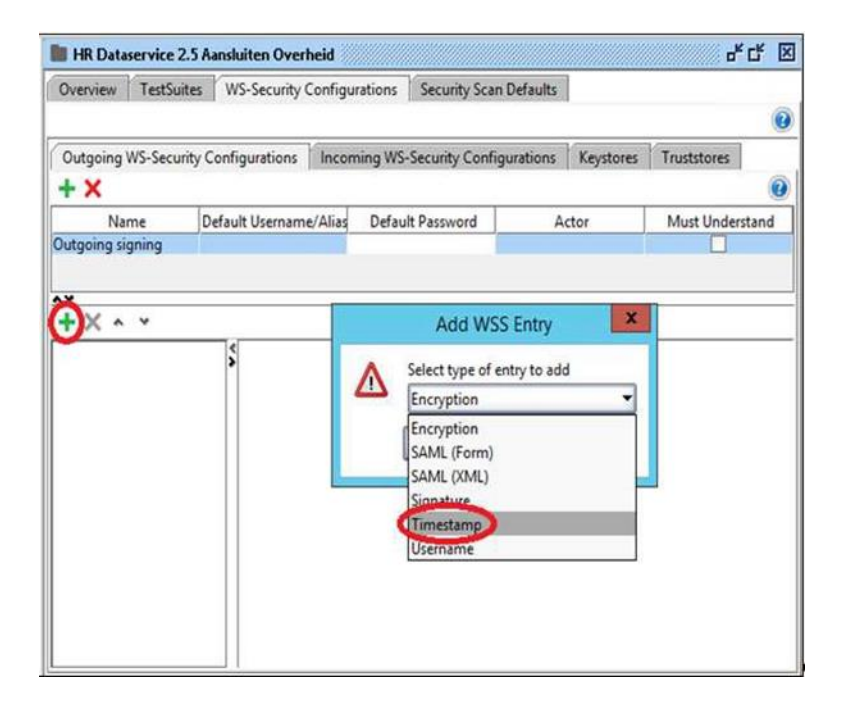

# 4. Zet de 'Time To Live' op 30000

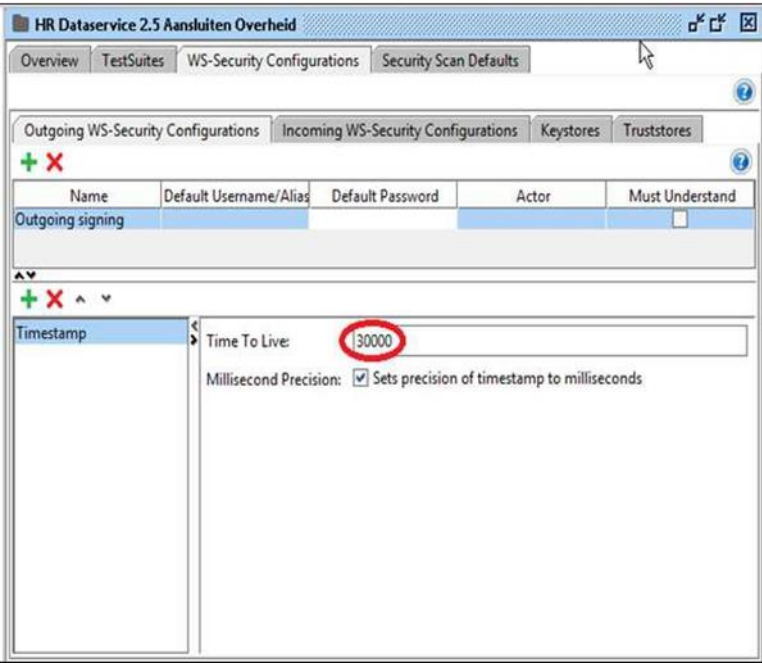

5. Voeg nog een WSS entry toe

Selecteer deze keer 'Signature' en klik op 'OK'.

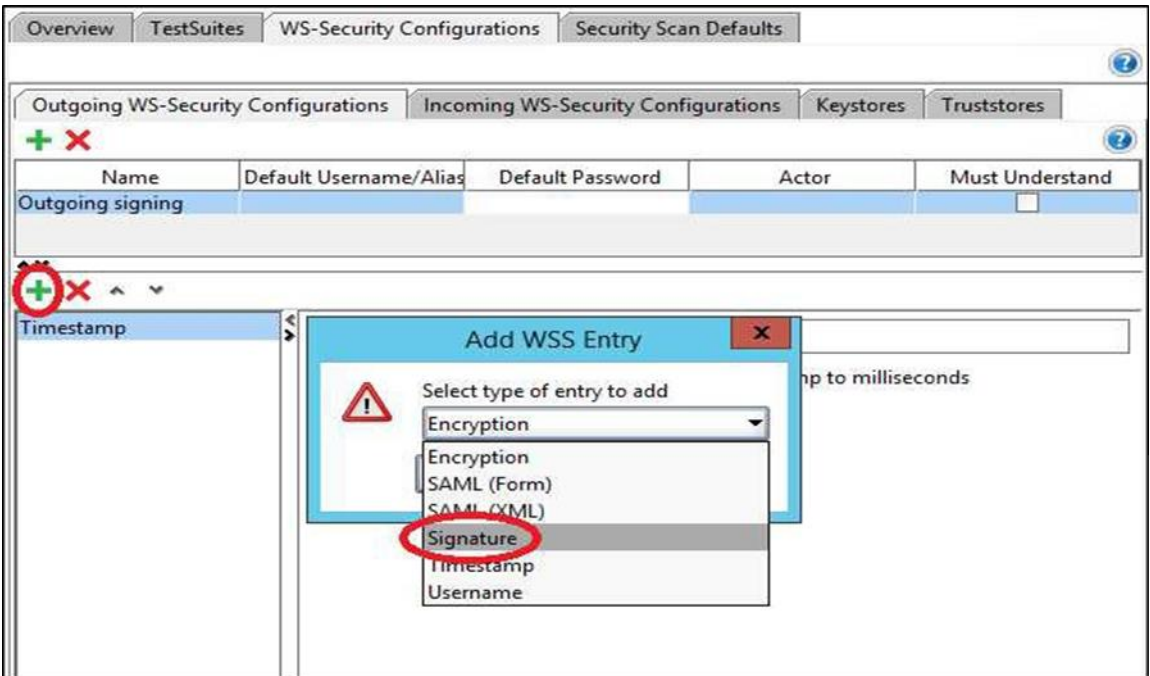

- 6. Vul in het rechter panel de volgende algemene informatie van de WSS Entry
	- **Keystore**: Gebruik de keystore van het certificaat
	- **Alias**: De Alias wijst naar het certificaat in de keystore die je wilt gebruiken. Zonder Alias zal er een faultcode 'env:client' en fault string 'internal error (from client)' verschijnen
	- **Password**: Gebruik het wachtwoord van de keystore
	- **Key Identifier Type**: Selecteer 'Binary Security Token'

**Let op**: Je ziet in de onderstaande afbeelding een fictief voorbeeld. Je dient hier gegevens van jouw eigen keystore op te geven.

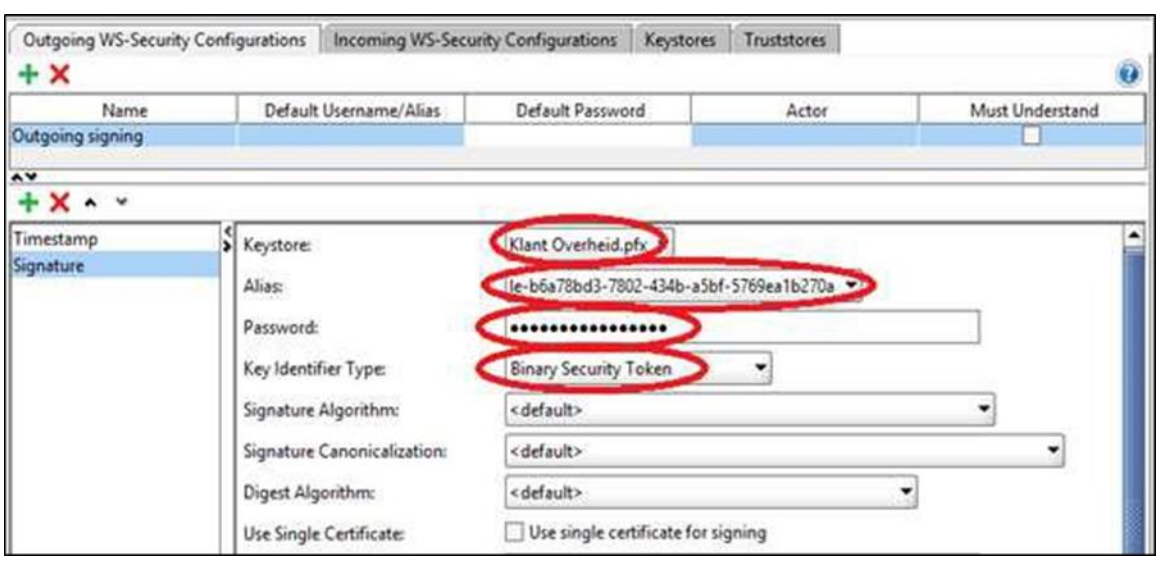

7. Definieer de soap bericht elementen voor de signing

Alle soapheaders en het Body-element moeten altijd gesigned worden: Timestamp, Body, To, MessageID en Action. Voeg de onderstaande onderdelen toe door telkens op '+' te klikken:

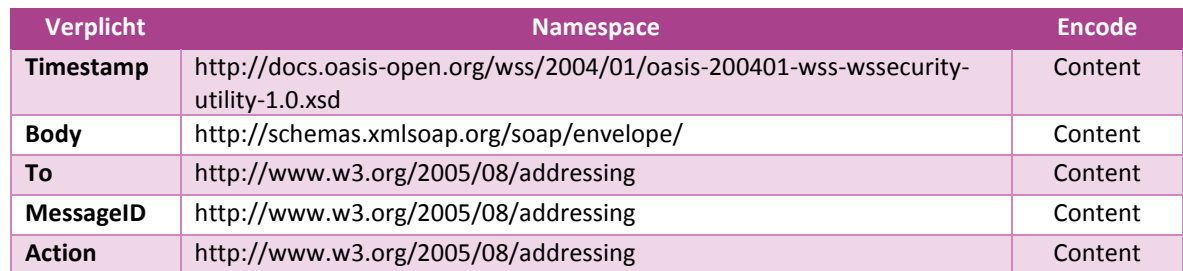

**Knooppunten** moeten ook het addressing element 'From' opnemen in de signing configuratie:

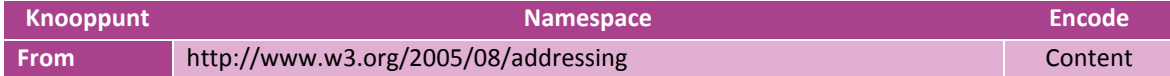

**Optioneel** kunnen alle klanten gebruik maken van het addressing element 'ReplyTo'. Dat moet dan ook worden gesigned!

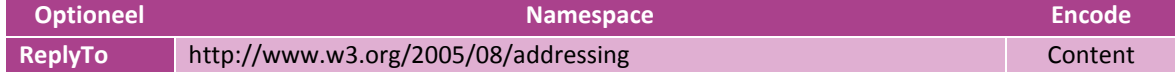

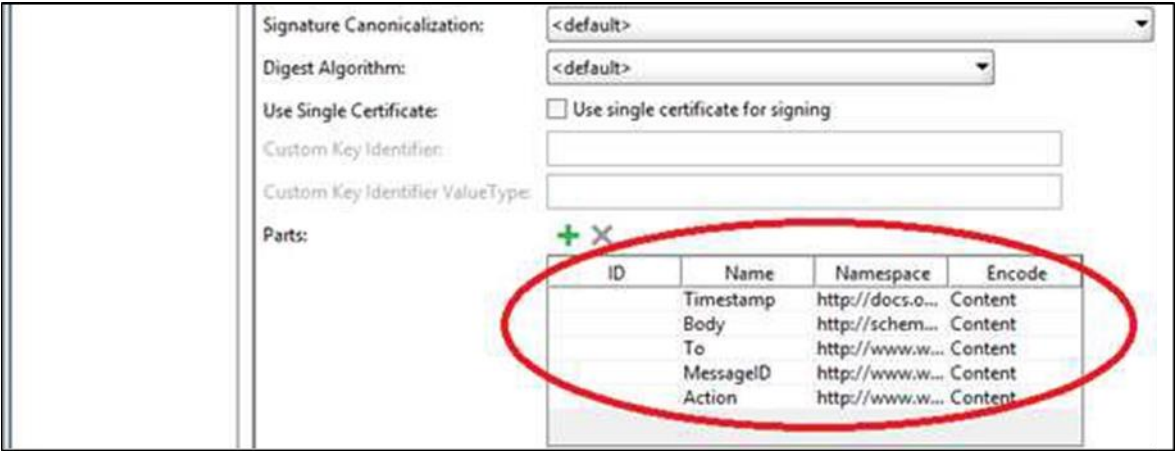

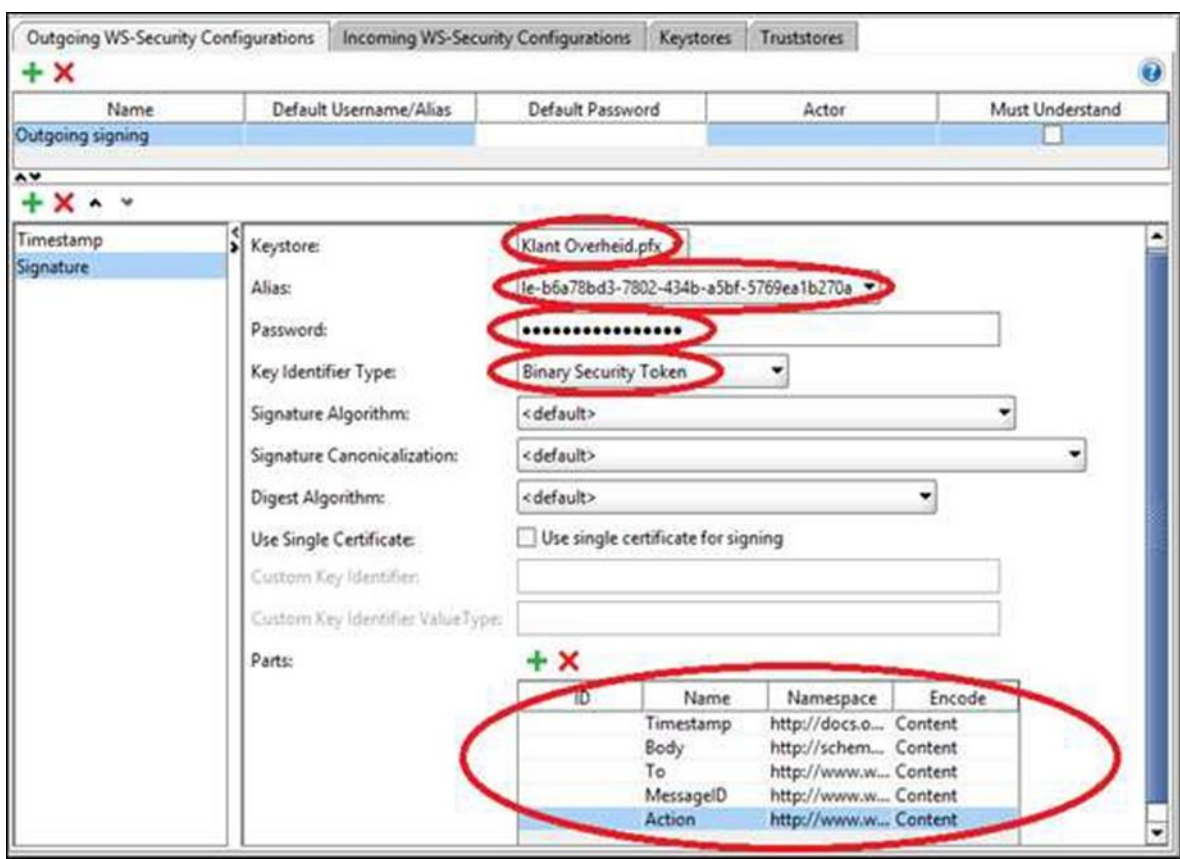

De volledig ingevulde Outgoing WS-Security Configuratie ziet er dan als volgt uit:

- 8. Bevestig de wijzigingen door ergens in het scherm te klikken, bijvoorbeeld op 'Timestamp'.
- 9. Sluit het venster door op 'X' te klikken.

# <span id="page-14-0"></span>**5 Testen van berichten: ophalenInschrijvingRequest**

In dit hoofdstuk wordt beschreven hoe een bericht met het SoapUI project kan worden getest door het te versturen naar de KVK Dataservice in PreProd. Per bericht dat met SoapUI getest wordt, zijn een aantal zaken in SoapUI in te stellen. Die instellingen blijven bewaard als het bericht wordt opgeslagen.

**Let op**: In SoapUI kan je testberichten 'klonen' (Rechter muisklik op het bericht). De authenticatie informatie wordt bij het klonen **niet** mee gekopieerd maar moet bij elk bericht afzonderlijk opnieuw worden ingevoerd!

#### <span id="page-14-1"></span>**5.1 MessageID**

Elk bericht moet worden voorzien van een uniek MessageID. Als het MessageID eerder is gebruikt, genereert de KVK Dataservice de soapfault 'MessagID has been used before'. Verschillende programmeertalen kennen hun eigen implementatie van het UUID. Hier laten wij zien hoe SoapUI kan worden gebruikt om elk bericht (automatisch) met een uniek MessageID te versturen.

- 1. Open het testbericht
	- Open in het linker paneel de Service (bijvoorbeeld 'Dataservice11' (druk op de '+')
	- Open vervolgens de functie (bijvoorbeeld 'ophalenInschrijving')
	- Dubbelklik op het te testen bericht (bijvoorbeeld ophalenInschrijving (PREPROD)')
- 2. Klik onderaan het bericht op 'WS-A'
- 3. Zet vinkjes bij
	- 'Enable WS-A addressing'
	- en bij 'Randomly generate MessageID'

**Let op**: Onderstaand voorbeeld bevat het element **'wsa:From'** dat alleen door knooppunten wordt meegegeven.

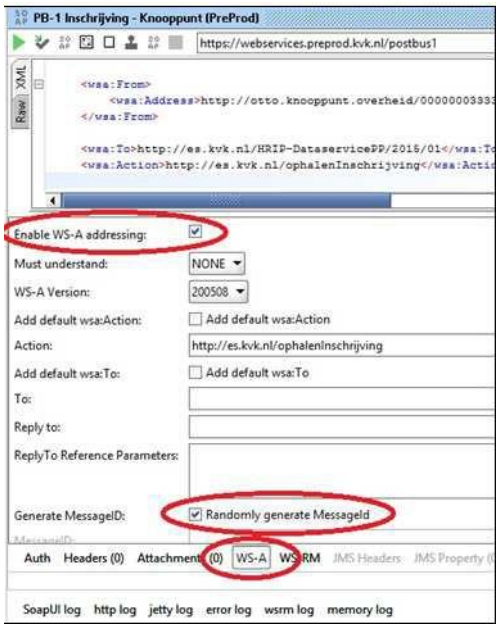

#### <span id="page-14-2"></span>**5.2 Instellen Message autorisatie voor het bericht (WS-Security)**

Voor het testen van een bericht moet het bericht eenmalig worden gekoppeld aan de autorisatie waarmee het bericht moet worden gesigned. Dit is noodzakelijk voor elk bericht dat niet eerder getest is.

1. Selecteer Outgoing Security

De eerder gedefinieerde Autorisatie (Security configuratie) voor de signing van het bericht dient nu geselecteerd worden:

- Klik onder aan het bericht op 'Auth'
- Kies 'Add New Authorization'
- Selecteer 'Basic' en klik 'OK'

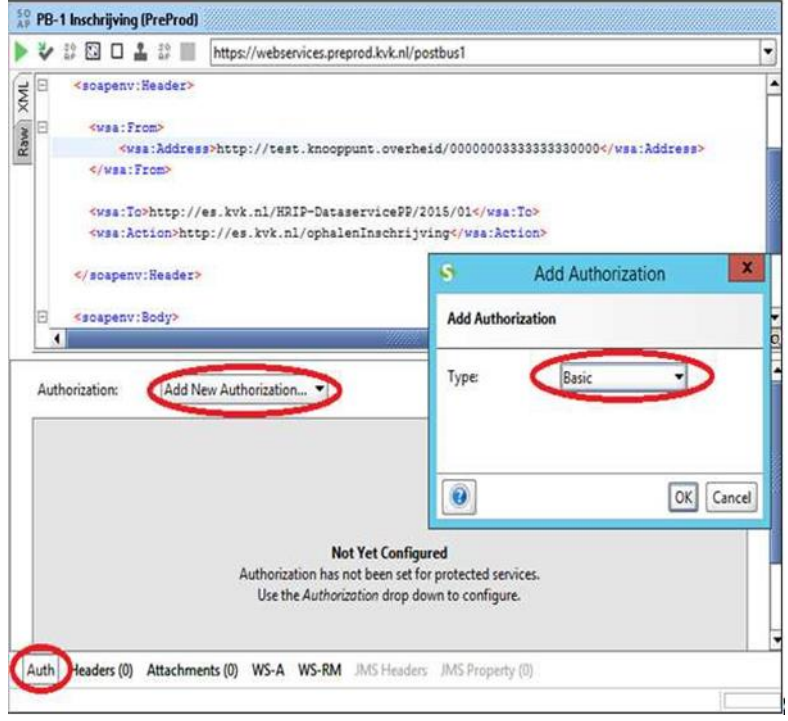

- 2. Configureer Authorization 'Basic'
	- Selecteer optie 'Use global preference' als waarde voor 'Pre-emptive auth'
	- Selecteer optie 'Outgoing signing' als waarde voor 'Outgoing WSS '

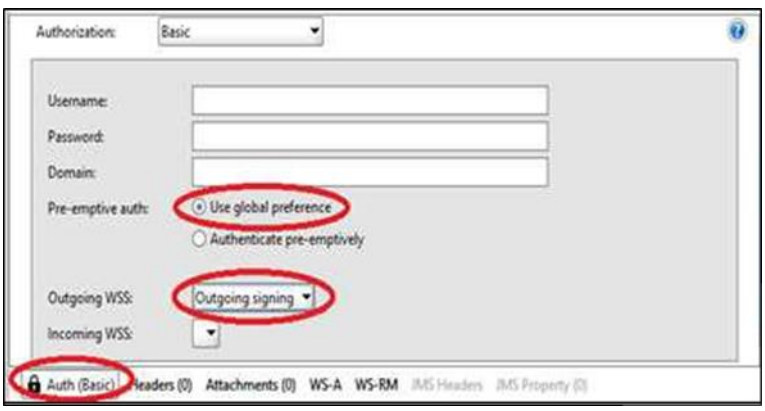

## <span id="page-15-0"></span>**5.3 Instellen transport autorisatie voor het bericht: tweezijdige HTTPS**

Op het KVK Dataservice koppelvlak wordt gewerkt met tweezijdige HTTPS. Dat wil zeggen dat er aan beide zijden (service en client) een certificaat dient te worden geactiveerd, ten behoeve van het opzetten van de SSL connectie (de 'SSL Handshake').

Daarom moet nu bij het bericht de keystore met jouw certificaat worden aangewezen.

In de 'Request Properties' voor het te verzenden bericht vind je de Property 'SSL Keystore'. Je dient hier de keystore te selecteren die je hebt opgegeven in hoofdstuk [´4.1](#page-7-1) [Toevoegen keystore in WS-Security](#page-7-1)  [configuratie´](#page-7-1).

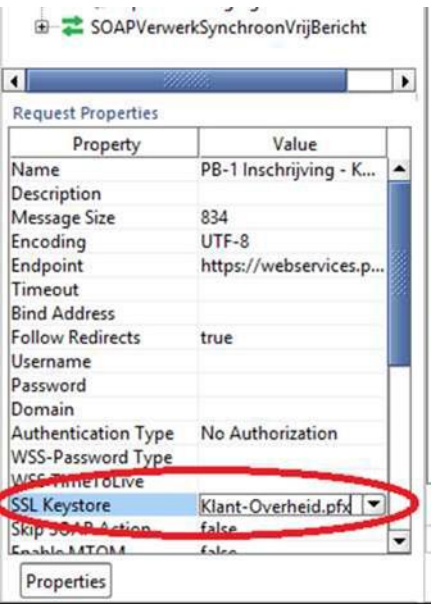

# <span id="page-16-0"></span>**5.4 Webservice Endpoint (URL)**

Je dient voor elk bericht steeds het juiste endpoint in SoapUI in te stellen. Het in te stellen endpoint voor de KVK Dataservice is:

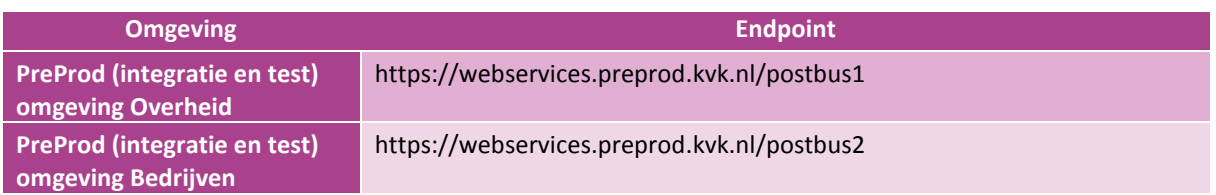

Tip: Je kan endpoints definiëren die met het project worden opgeslagen.Bij elk nieuw bericht kunnen ze dan worden geselecteerd.

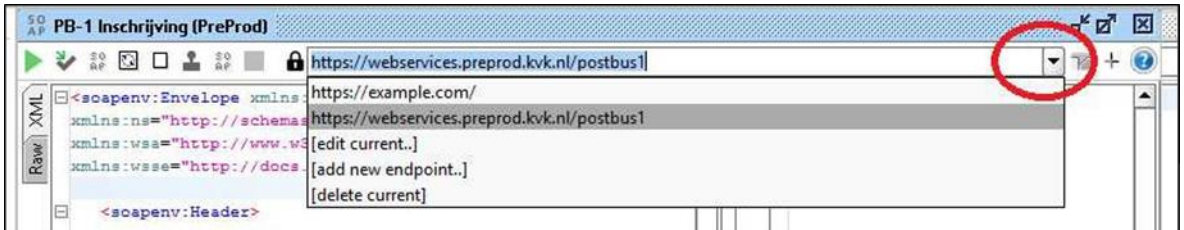

# **5.5 Een bericht versturen en het resultaat controleren**

<span id="page-17-0"></span>Het SoapUI project en het eerste bericht is nu klaar voor gebruik. Als de configuratie gereed is, wordt met de groene pijl het testbericht verstuurd. In het rechterscherm wordt het resultaat van de bevraging getoond(zoals in onderstaand voorbeeld).

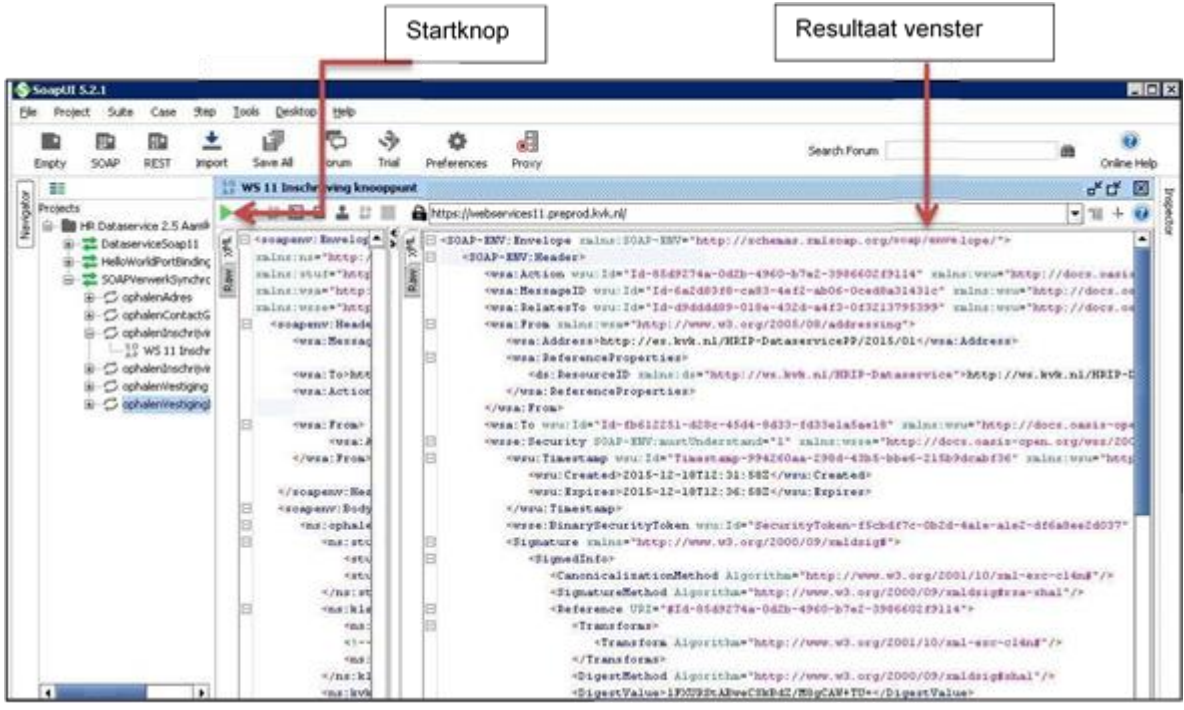

# <span id="page-18-0"></span>**6 KVK Dataservice 3.0: opvragen met RSIN c.q. KVK-nummer**

## <span id="page-18-1"></span>**6.1 Vooraf**

In hoofdstuk 6.2 en 6.3 wordt beschreven hoe je eenvoudig de nieuwe functionaliteit van KVK Dataservice 3.0 kunt uitproberen.

Indien gewenst kan je met behulp van de WSDL van KVK Dataservice 3.0. (zie aansluitpakket) zelf een nieuw SoapUI project opbouwen:

- Open SoapUI
- Kies <Bestand>
- Kies <Nieuw Soap Project>
- <Browse…> en selecteer de bij HR-Dataservice 3.0 behorende WSDL. Gebruik hierbij bij voorkeur de WSDL zoals gepubliceerd o[p http://schemas.kvk.nl.](http://schemas.kvk.nl/) Hier vind je de meest actuele WSDL en XSD's.
	- o XML
	- [http://schemas.kvk.nl/contracts/kvk/dataservice/catalogus/2015/02/KVK-KvKDataservice.wsdl](http://schemas.kvk.nl/contracts/kvk/dataservice/catalogus/2015/02/KVK-) o StUF (OVERHEID)
	- [http://schemas.kvk.nl/contracts/kvk/dataservice/catalogus/2015/02/stuf/kvk](http://schemas.kvk.nl/contracts/kvk/dataservice/catalogus/2015/02/stuf/kvk-kvk0300_bg0301_verwerkSynchroonVrijBericht.wsdl)[kvk0300\\_bg0301\\_verwerkSynchroonVrijBericht.wsdl](http://schemas.kvk.nl/contracts/kvk/dataservice/catalogus/2015/02/stuf/kvk-kvk0300_bg0301_verwerkSynchroonVrijBericht.wsdl)
- Klik 'OK'
- SoapUI zal nu vragen om het project op te slaan. Kies een locatie voor het SoapUI project en sla het project op.

Je hebt nu een SoapUI project dat gebaseerd is op de nieuwe WSDL. Request's voor inschrijvingen of vestigingen die je zelf genereerd. We zullen nu laten zien dat je de keuze hebt om verschillende nummers te gebruiken voor het opvragen.

#### <span id="page-18-2"></span>**6.2 Inschrijving opvragen met RSIN**

Een product Inschrijving opvragen met een RSIN vereist niet meer dan het vervangen van het element 'kvkNummer' door het element 'rsin' in het request. De werkwijze voor berichten in het StUF formaat is identiek aan onderstaande.

• Maak een kopie van een request voor 'ophalenInschrijving'

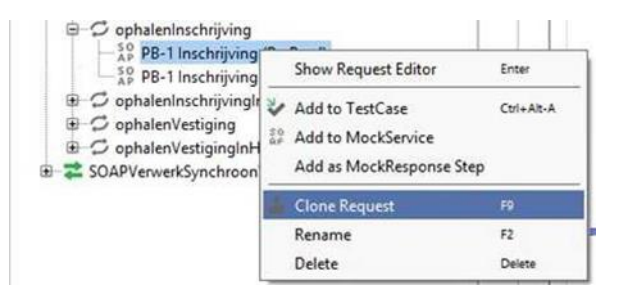

• Geef de kopie een naam:

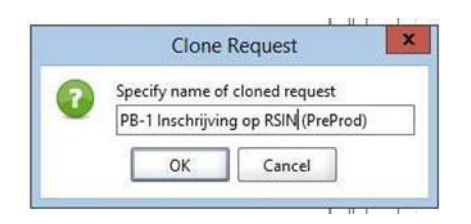

• Vervang in het request het element 'kvkNummer' door het element 'rsin':

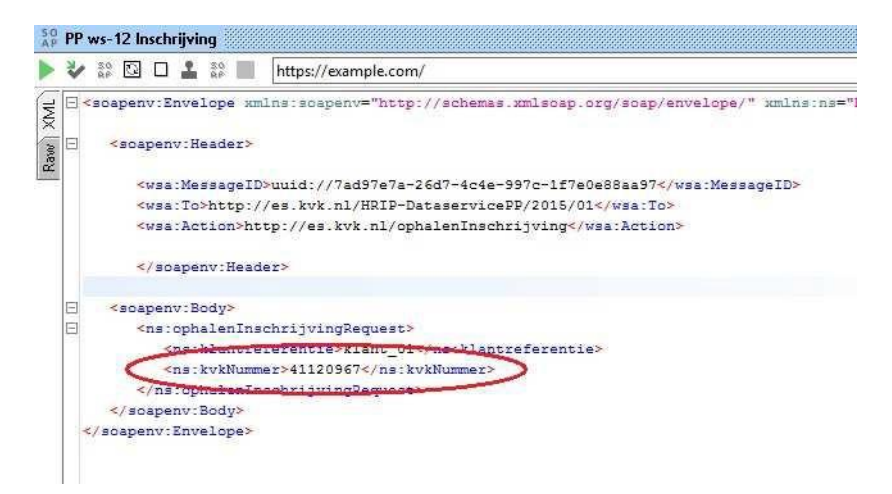

• Geef het element de waarde van een RSIN uit de voorbeeld berichten

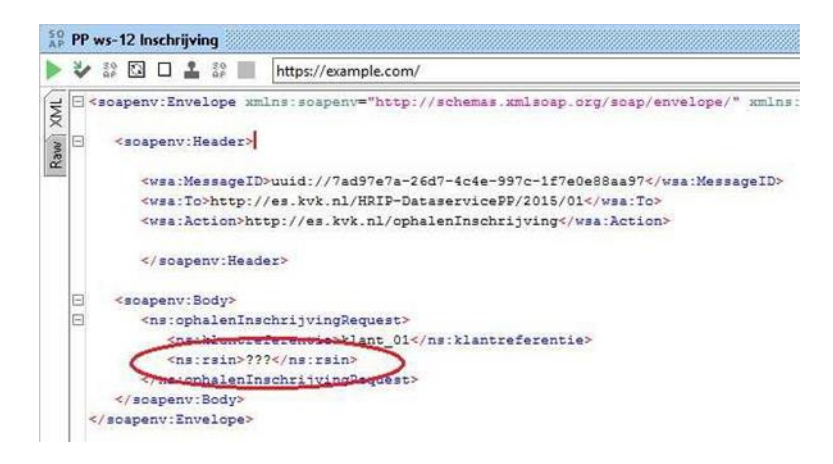

#### <span id="page-19-0"></span>**6.3 Vestiging opvragen op RSIN of KVK-nummer**

Voor het aanpassen van een request voor het product Vestiging ga je op dezelfde manier te werk als in hoofdstuk [´6.2](#page-18-2) [Inschrijving opvragen met RSIN´](#page-18-2) beschreven voor het product Inschrijving. In dit geval wordt het element 'vestigingsnummer' vervangen door het element 'kvkNummer' c.q. 'rsin'.

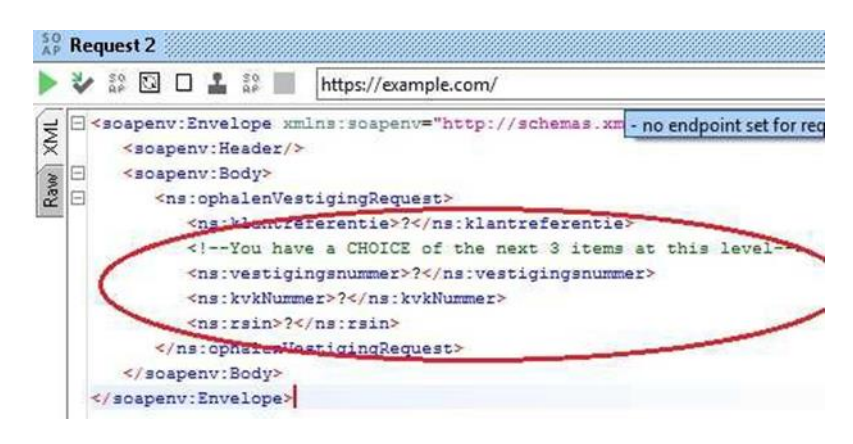

# <span id="page-20-0"></span>**7 Troubleshooting**

## <span id="page-20-1"></span>**7.1 Proxy error in SoapUI**

Als de response op een verzonden request 'Proxy Error' bevat (i.e. Error Code: 502 Proxy Error) kan in de Preferences van SoapUI een correcte proxy worden ingesteld. Overleg indien nodig met jouw netwerkbeheerder over de juiste instellingen.

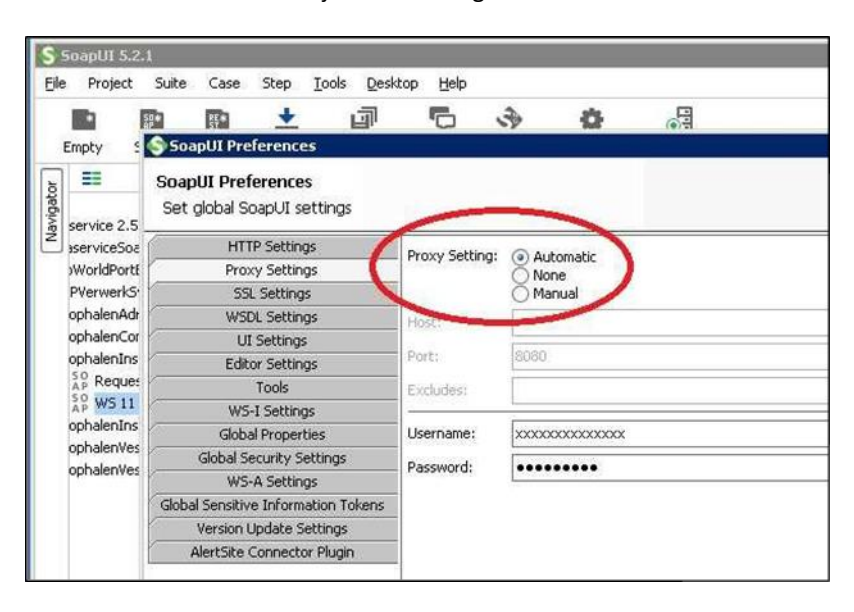

# <span id="page-20-2"></span>**7.2 Gebruik van de logging in SoapUI**

De log functionaliteit in SoapUI kan vaak waardevolle informatie opleveren als het niet lukt verbinding met de service te krijgen. Kijk daarom bij problemen ook altijd in 'SoapUI log', 'http log' en 'error log'.

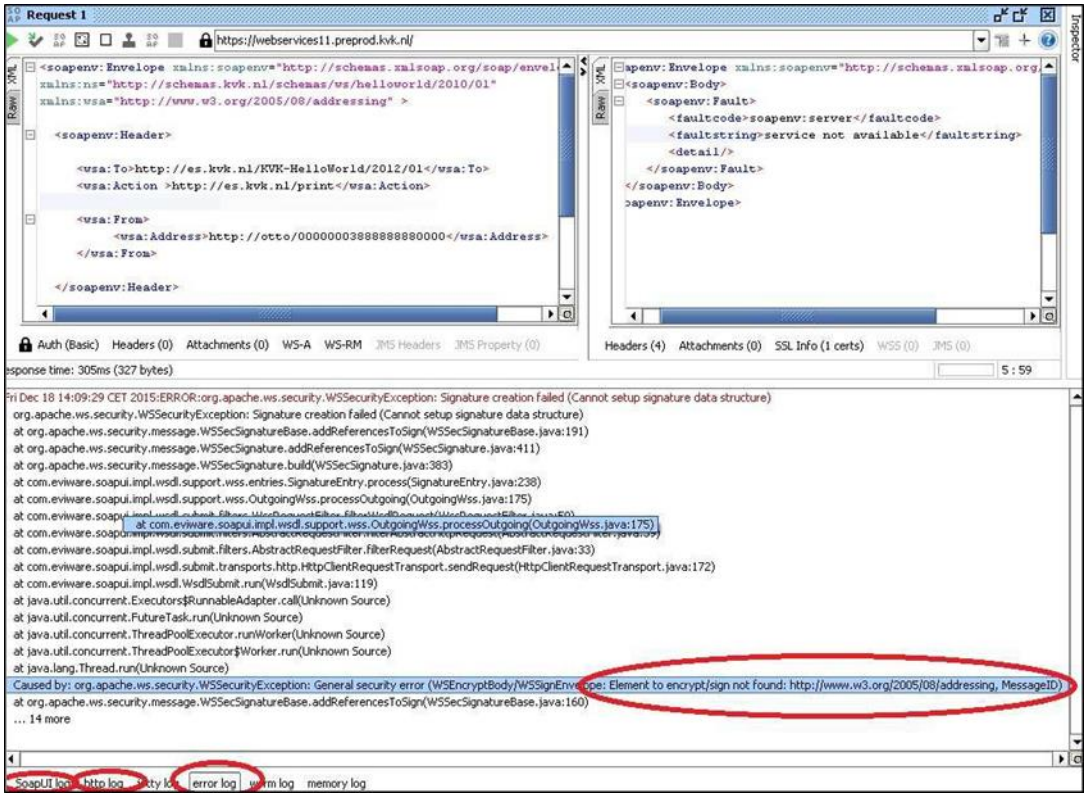

## <span id="page-21-0"></span>**7.3 Bericht validatie in SoapUI**

Door op het (uitgaande of ingekomen) bericht in SoapUI met de rechter muis te klikken en 'Validate' te kiezen kan je het bericht valideren.

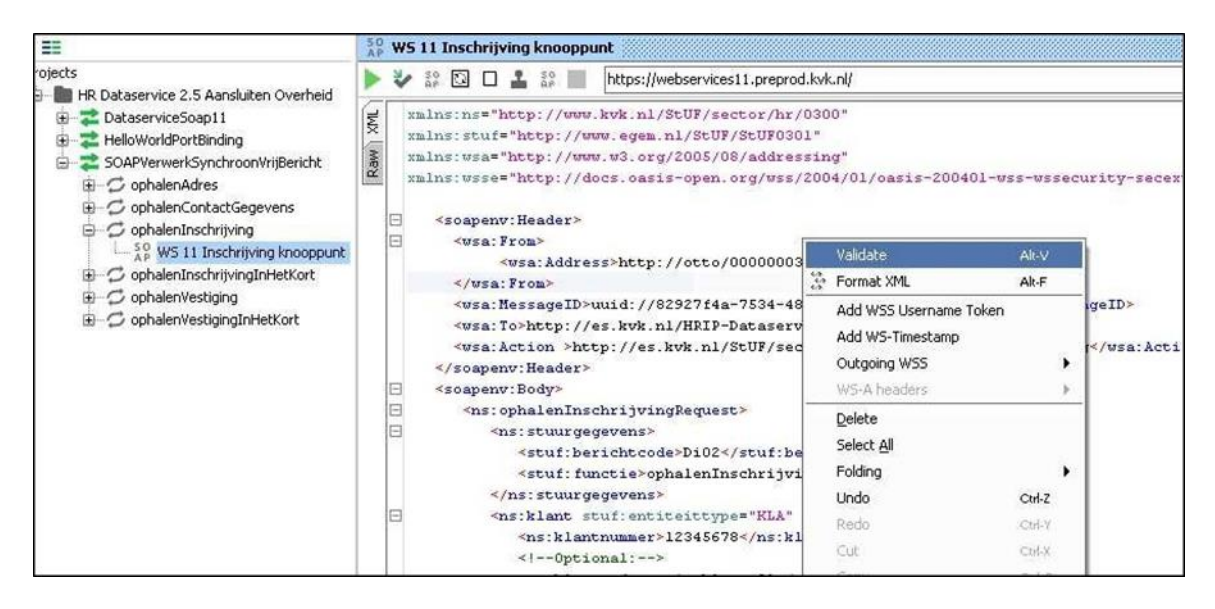

#### <span id="page-21-1"></span>**7.4 Controleren wat exact verstuurd wordt – 'Raw'**

Het bericht dat door SoapUI wordt verstuurd, met HTTP headers en signing kan zichtbaar worden gemaakt door in het berichtvenster de verticale tab 'Raw' te kiezen.

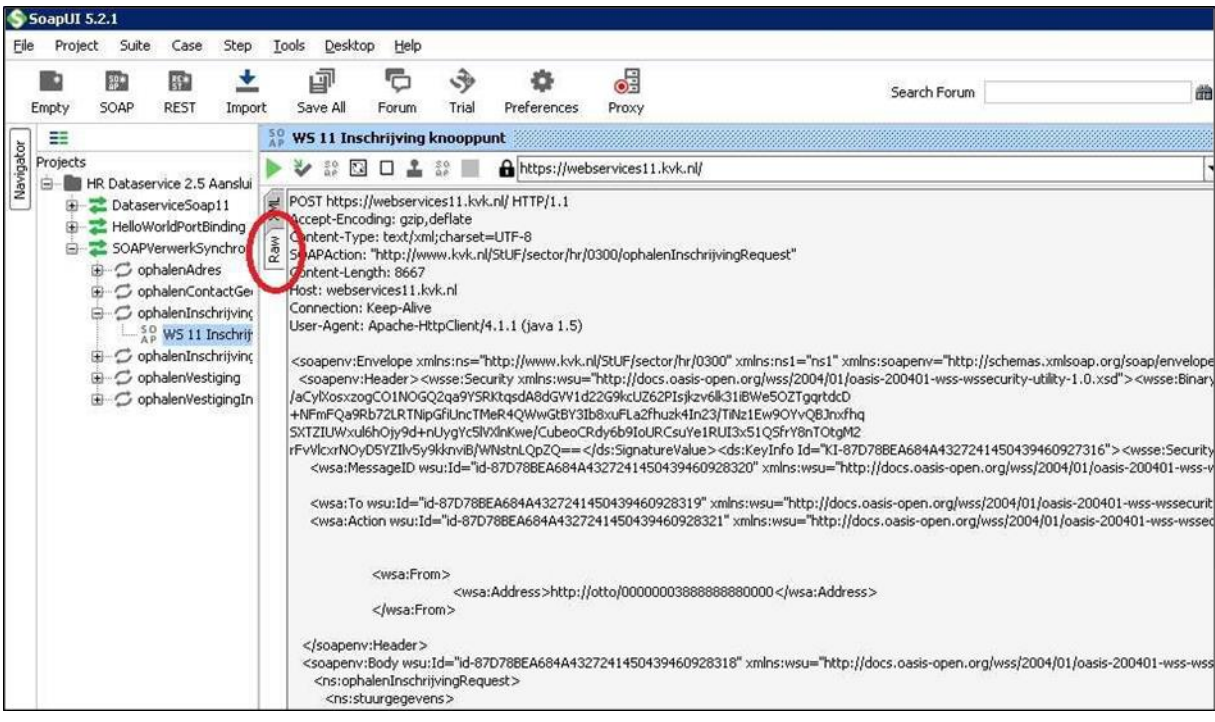

# <span id="page-21-2"></span>**7.5 'WSSecurityException' in SoapUI errorlog**

Error in SoapUI errorlog:

Wed Apr 06 11:47:50 CEST 2016:ERROR:org.apache.ws.security.WSSecurityException: Signature creation failed (Cannot setup signature data structure)

….

….

Caused by: org.apache.ws.security.WSSecurityException: General security error (WSEncryptBody/WSSignEnvelope: Element to encrypt/sign not found: http://www.w3.org/2005/08/addressing , To)

Beschrijving:

Alles lijkt goed. Oorzaak bij voorbeeld spatie aan het einde van de namespace in de signature configuratie van de (Outgoing) WS-Security Configurations.